# **Tourist Module on the Internet**

To log into the Tourist Module from the internet the user will start from the county's web site. By hitting a Button/Link they will go to the Tourist Module Login screen. If you forget your password call the Tax Collector's Office.

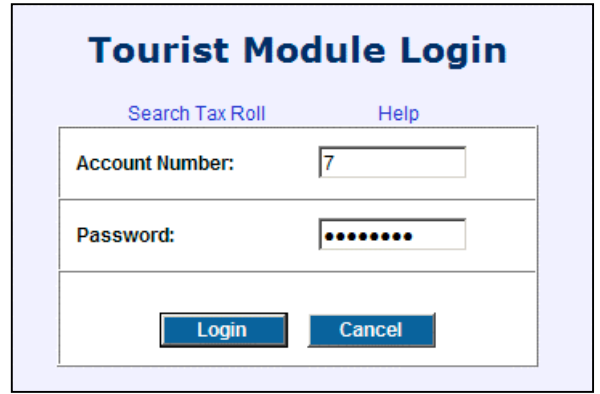

The ITM Tourist Module provides secured access to the account information and payment history for each registered tourist account. To access this data, you must provide your account number and an associated password (a default password is supplied by the Tax Collectors office). To log in to

the Tourist Module, enter your account number and the password and click the  $\Box$  Login button at the bottom of the page. If you wish to return to the main ITM menu page without accessing your Tourist account information, click the **Cancel** button at the bottom of the page.

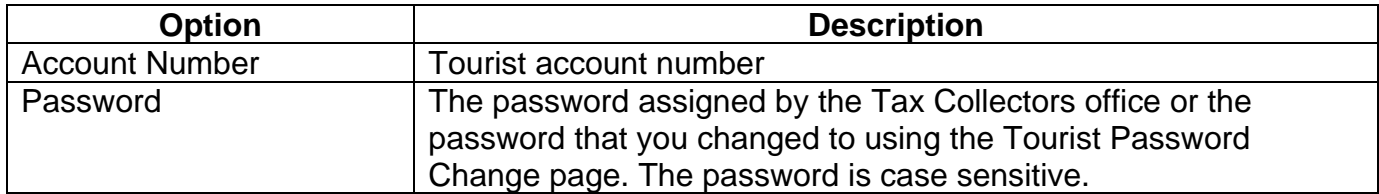

## **Tourist Password Change**

The ITM Tourist Module provides secured access to the account information and payment history for each registered tourist account. A default password is supplied by the Tax Collectors office, but the Tourist module user can change the password using this page. To change the Password from the Tourist Account Details screen choose Change Password.

To alter the password, enter the new password (twice) and click the **Change Password** button at the bottom of the page. If you wish to return to the Tourist Account Update page without making any updates, click the **Cancel** button at the bottom of the page.

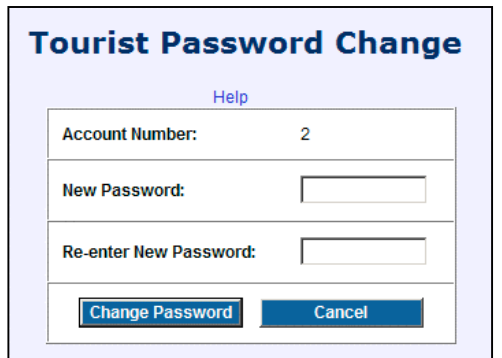

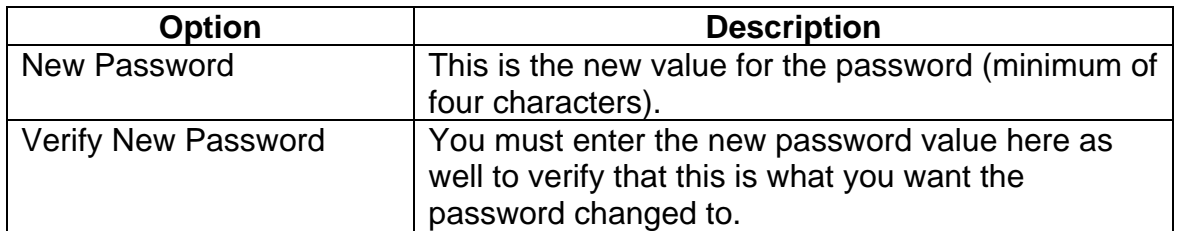

## **Tourist Account Details**

The information displayed on this page provides details regarding your Tourist account and its affiliated payment history for tourist taxes. This information is accessible only to persons who know your account number and its associated password.

All pertinent business and owner information is presented for the Tourist account including the payment history. If you wish to enter appropriate return information for your outstanding payment periods, click the Enter Return Data link at the top of the page. This will only be displayed if payments are due.

If you wish to update your account details, click the Update Account Information link at the top of the page. Clicking the Logout link at the top of the page will log you out of the Tourist module and return you to the main ITM menu.

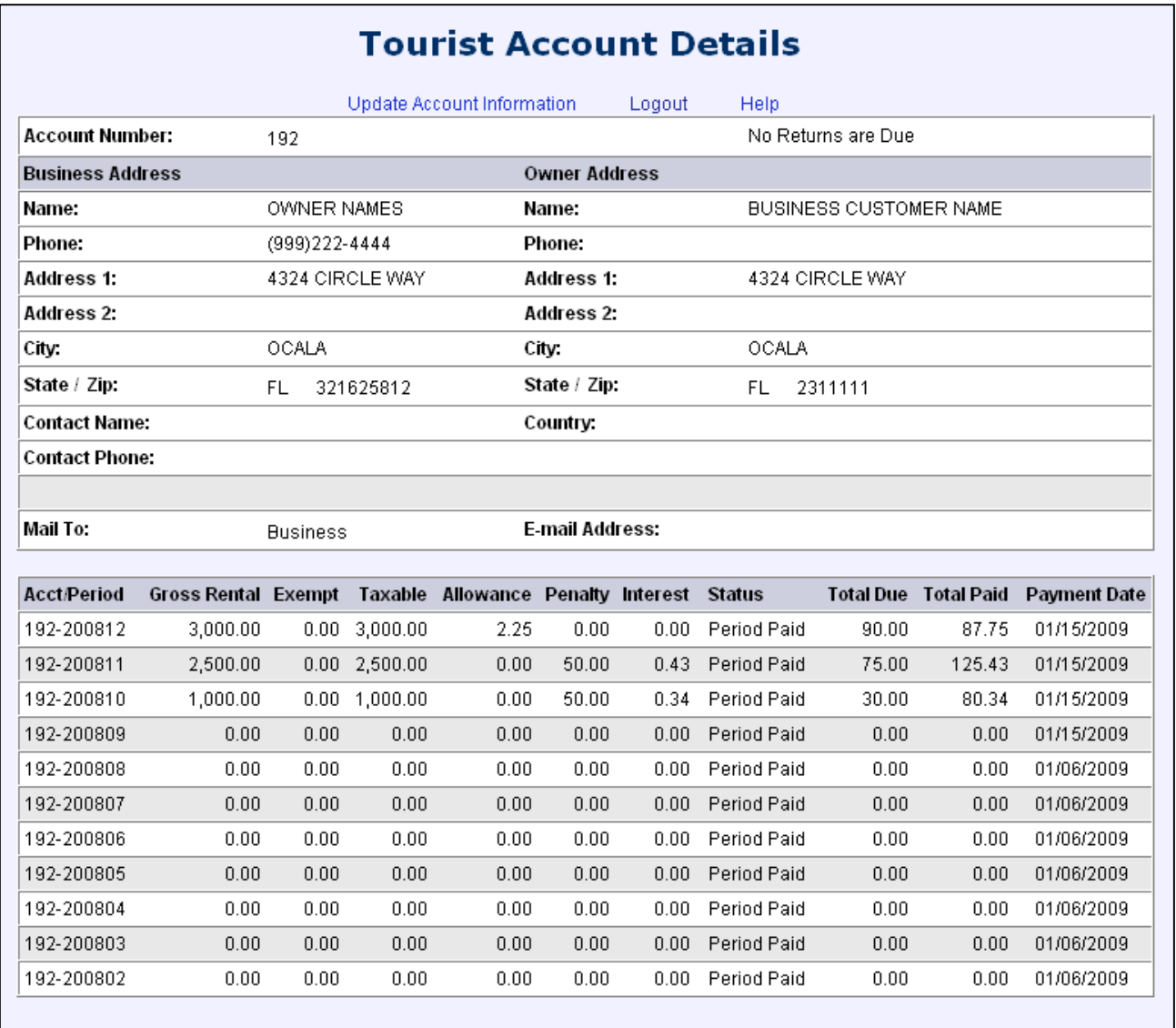

#### **Tourist Account Details No Return Data Due**

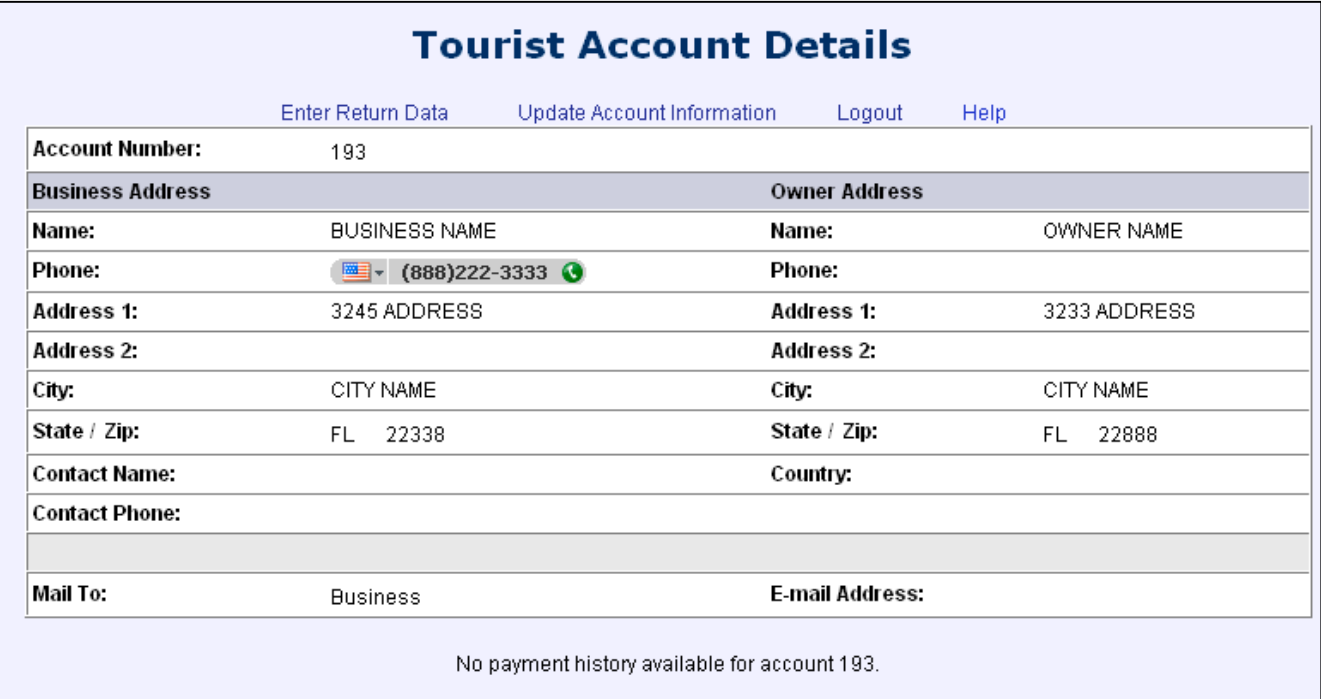

#### **Tourist Account Update**

The Tourist Account Update page allows you to modify contact and mailing information for both the business and owner pertaining to a specific Tourist account. This update page is accessed from the Tourist Account Details page.

The information contained on this page will be updated after review by a Customer Service Representative of the Tax Collector's office. Please try to be careful and complete as this information is used for contacting you if necessary. All fields marked with an asterisk (\*) are required and must be provided in order for you to submit the request to update your account details.

In order to confirm that an authorized party is requesting the update, you will need to provide your FEID number or your Social Security Number. This information is transferred using a secured method.

#### **If you wish for your payment information (including your credit card or ACH account number) to be retained so that it can be pre-loaded the next time you make a payment for your Tourist taxes, check the box labeled "Check here to have payment information retained for future tourist payments".**

Once you have entered the information you wish to change (and all of the required data as well), click the **Update** button to submit the change request. If you choose not to update your account details at this time, click the **Cancel** button to terminate the request and return to the Tourist Account Details page.

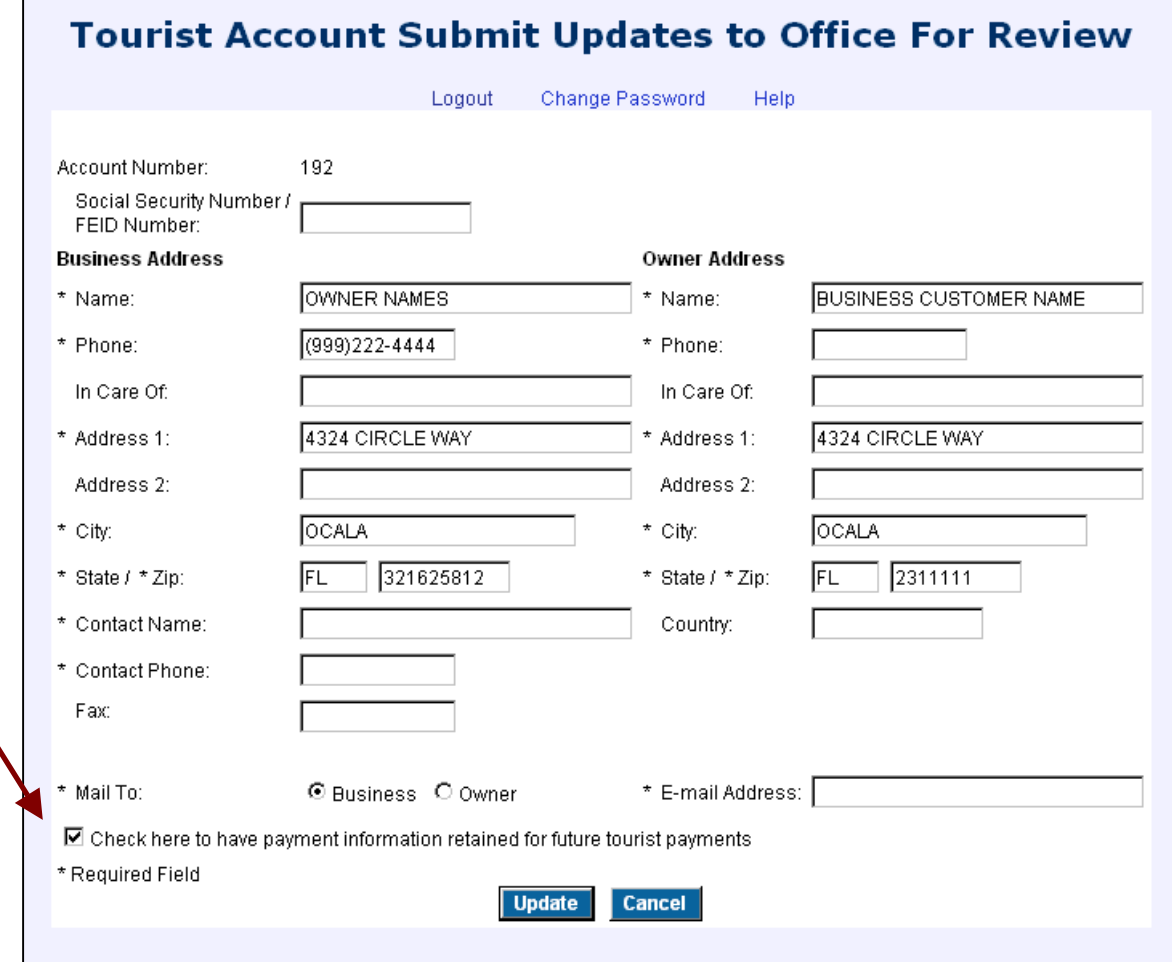

#### **Tourist Return Entry and Extension of Calculated Taxes Due**

The Tourist Payment Extension page allows you to enter appropriate *Gross Rental* and *Exempt* values for your outstanding payments in preparation for placing these items in the Shopping Cart.

To submit returns for tax extension, enter the *Gross Rental* and *Exempt* values for each of the outstanding payments for which you wish to submit payment. You can enter data for some or all of the items listed.

The Scheduled Payment Date may only be used for ACH Payments. To use this option you must have already made at least one ACH Payment.

 A "Zero Return" may be processed by checking the Zero Return box for the period you wish to report. If you are entering one or more "Zero Returns" where no money is due you must still process these periods the same as all other returns. Process "Zero Returns" by adding them to the shopping cart. Posting them will mark the periods you are filing on as done and you will have a payment confirmation for your records.

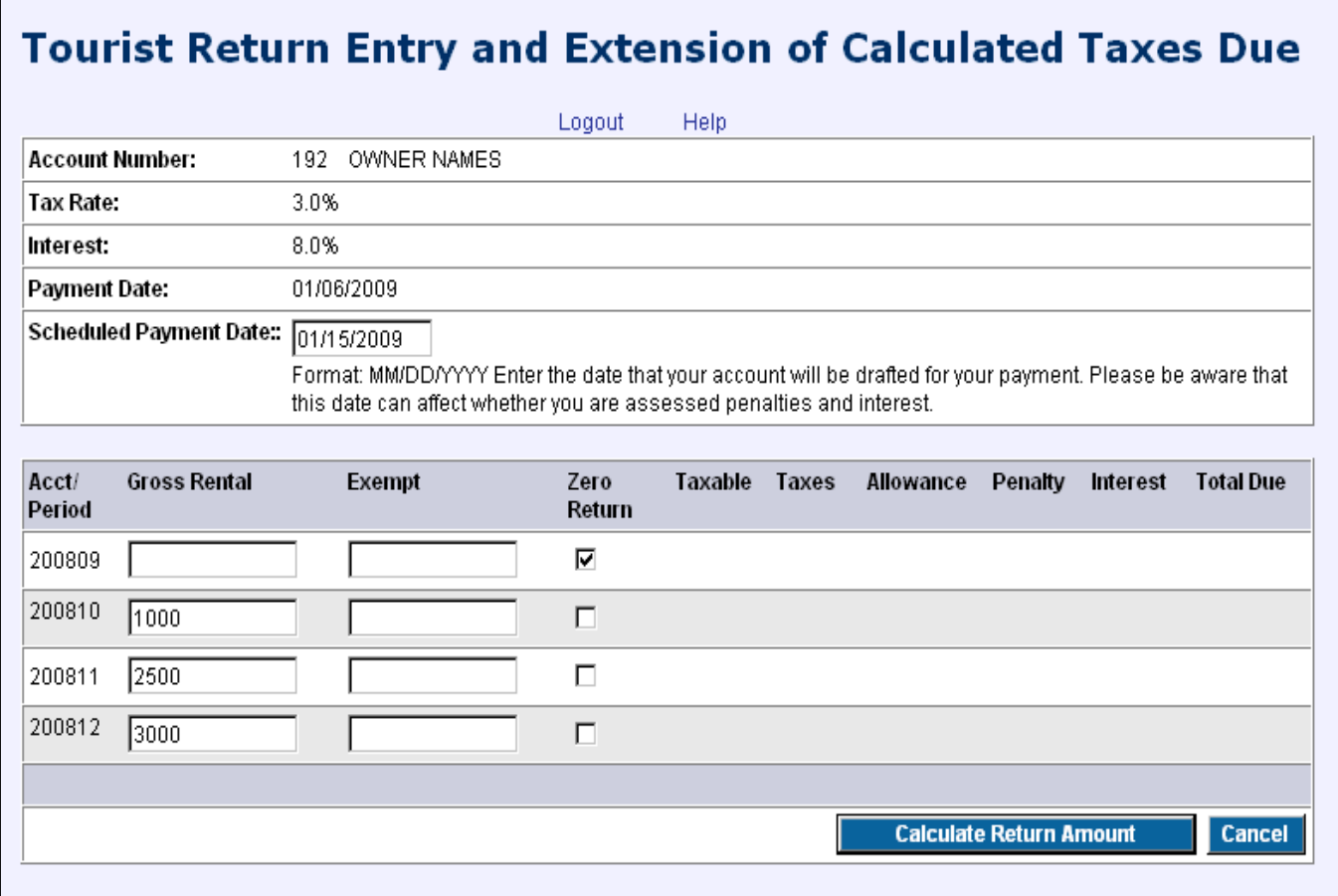

Once you have entered the necessary data, click the **Calculate Return Amount** button to process the data you have entered. The Tourist Payment Extension page will be displayed again with payment data extended for each of the periods that you submitted.

If there is a single outstanding payment due and you wish to pay it online, click the shopping cart Ink ( $\mathbb{F}$ ) to the right of the *Total Due* column. This will place the property into the Shopping Cart and transfer you to the Shopping Cart Summary page for further action.

If you have submitted multiple payment periods for extension, a checkbox  $(\Box)$  will be displayed to the right of the *Total Due* column. Checking this checkbox (all checkboxes will be checked by default) and clicking the shopping cart icon ( $\Psi$ ) at the top of the list will place the property into the Shopping Cart and transfer you to the Shopping Cart Summary page for further action.

To return to the Tourist Account Details page without completing payment, click the **Cancel** button.

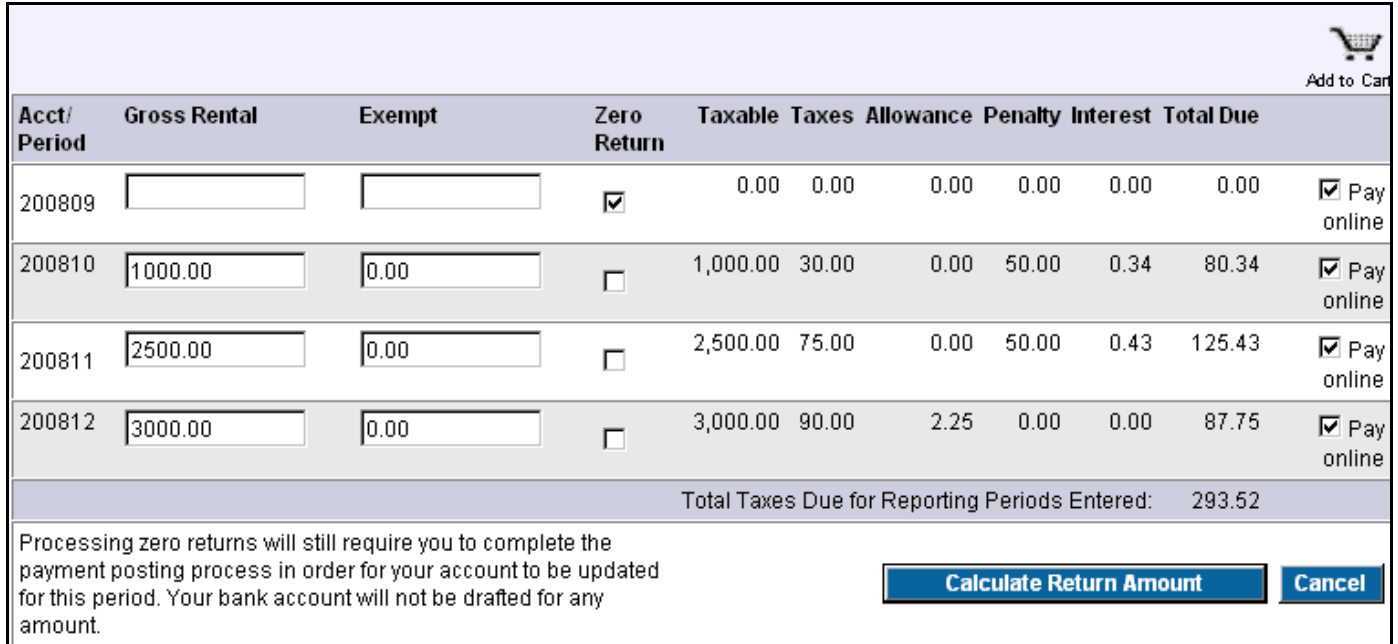

#### **Shopping Cart Summary**

The Shopping Cart Summary provides a list of the items which you have selected to pay for online and their associated costs. If you wish to remove an item from the cart, click the Remove link to the right of it. The Shopping Cart Summary will be re-displayed showing the revised content and total cost.

If you have placed a Business Tax Receipt item in the cart for payment, you can click the Update Business Details link to display the Update Business Details page. This will allow you to modify contact, business, and/or mailing information regarding the corresponding business tax receipt record.

A box describing the Tax Collector's policy of using credit or debit cards for payment will be displayed showing any additional costs for a convenience fee for the use of the credit or debit card. If the Tax Collector allows for this, an additional box will be displayed showing the payment policy for ACH (electronic check) payments and any additional costs associated with them.

To initiate payment, click the **Dumber of the sense of the payment** click the button or the Pay by ACH Payment button, respectively to continue the payment process using that form of payment. This will result in the display of the appropriate Payment Information page for you to provide the necessary payment details.

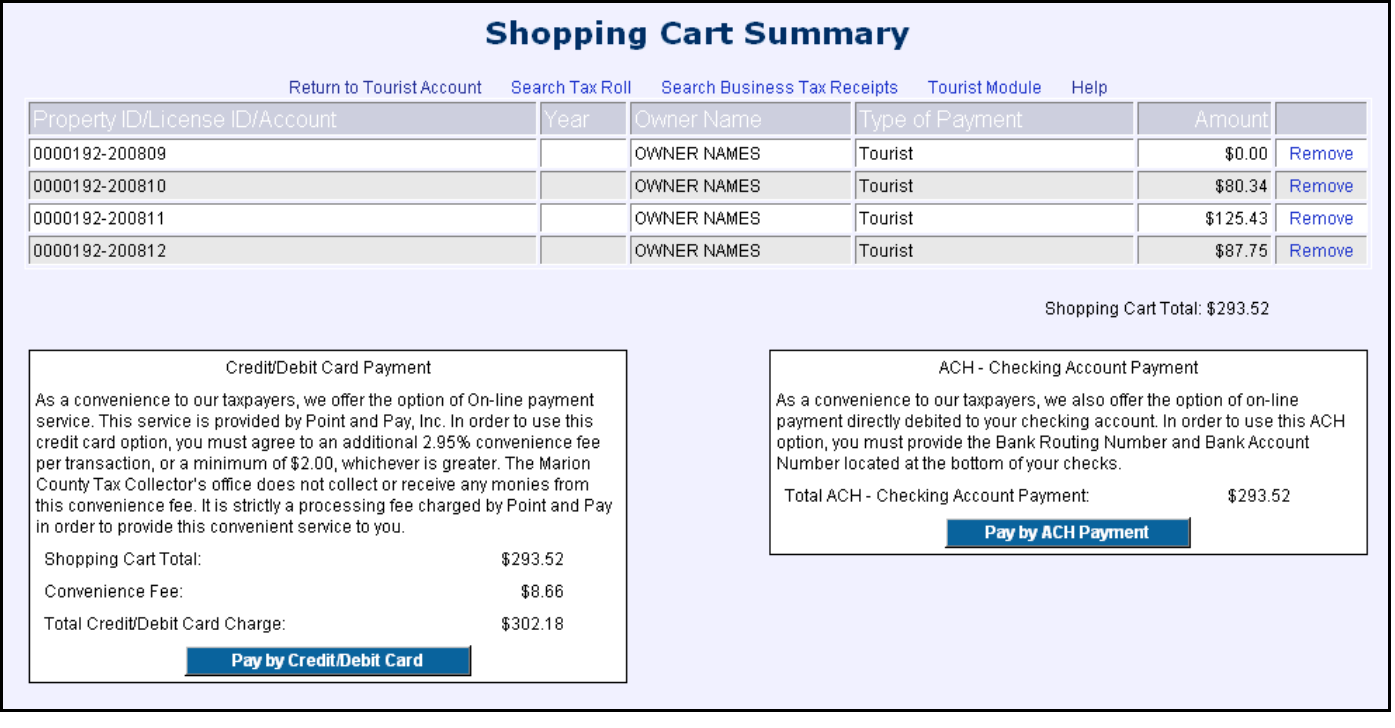

#### **Payment Information**

The Payment Information page is where you provide the details necessary to actually process a payment. Please provide all pertinent information – you must supply all information for fields marked with an asterisk (\*) in order for your payment to be processed. See the Privacy Policy link for information about how the Tax Collectors Office uses your personal information. This is a secured transaction so your credit/debit card information or bank account information will be safe.

If you have selected to make an ACH – Checking Account Payment, you can verify your Bank Routing Number by entering the value and clicking the Check Routing Number link. This will display the name, city, and state associated with the bank routing number you entered to allow you to verify your bank.

When you have entered all of your information, read the statement at the bottom of the page. If you wish to continue with your online payment, check the associated box and click the

**Submit Payment**  button to initiate the process of your payment. This may take a while, so please click this button only once. Keep in mind that if you are paying using a credit or debit card, a convenience fee will be assessed. Details for this are displayed at the top of the Payment Information page.

# **Payment Information by Check:**

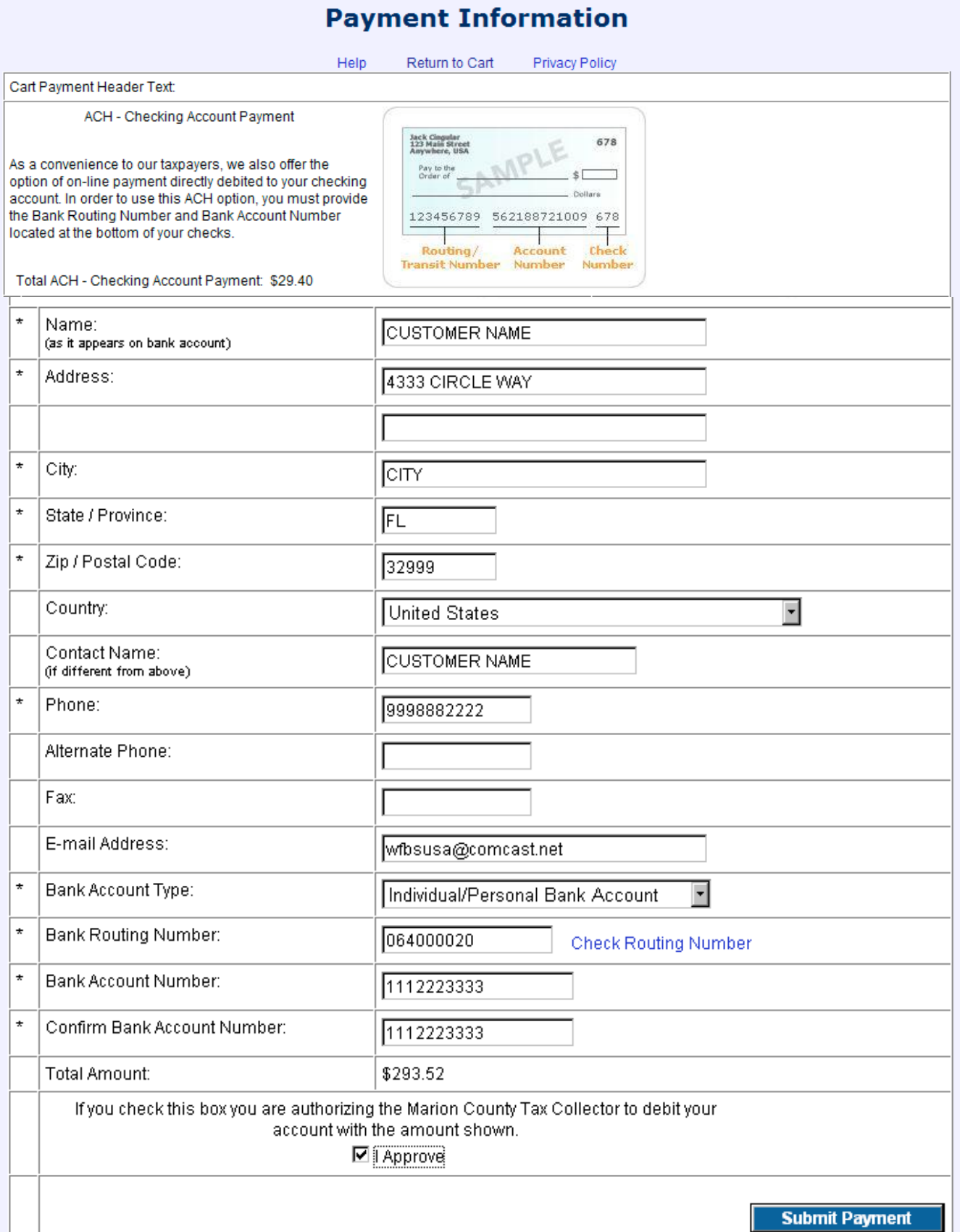

# **Payment Information by Credit Card:**

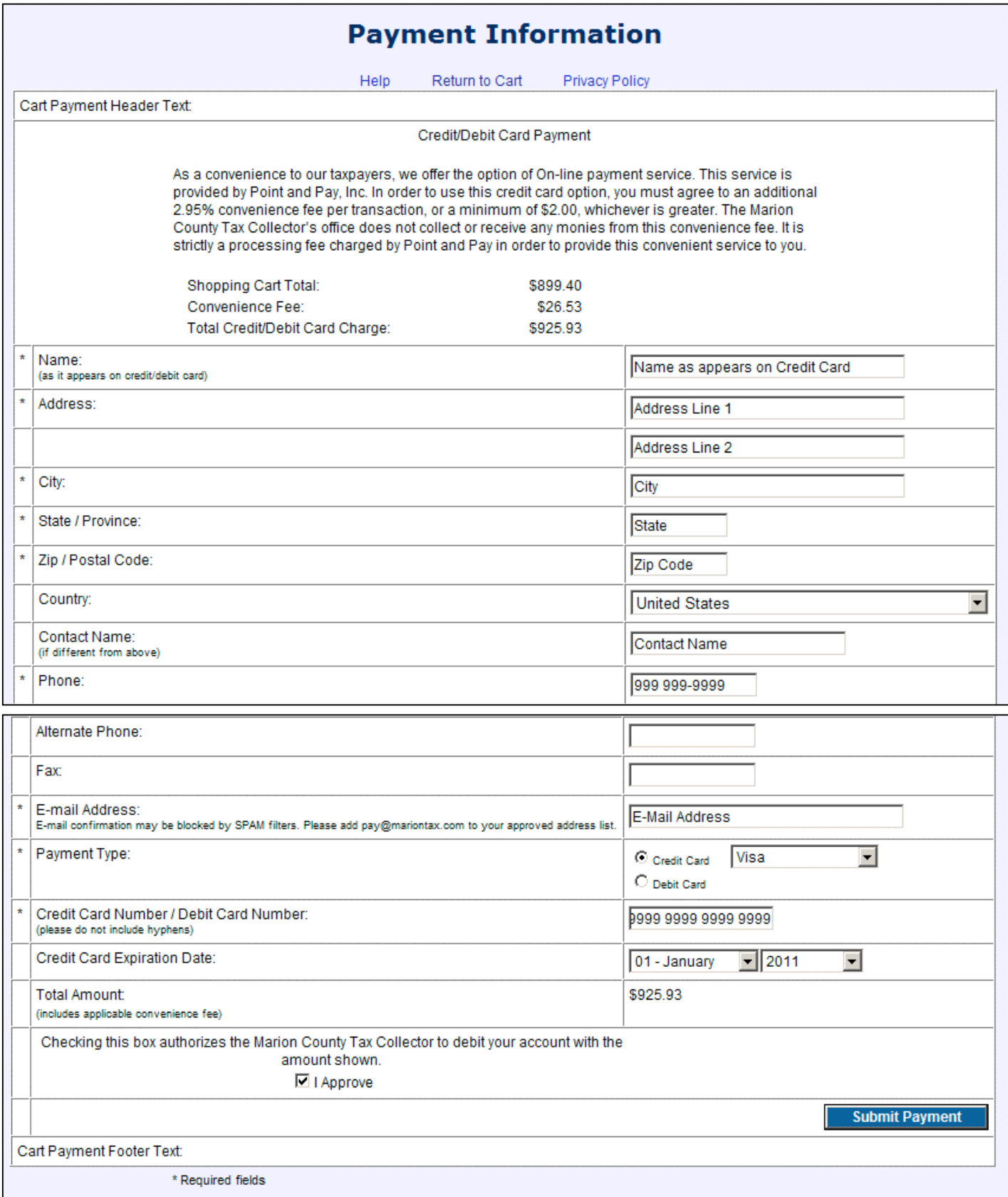

### **Payment Information**

If your Submitted Payment is accepted a Payment Confirmation screen will appear showing the payment information. To print a copy of this hit Printable receipt at the bottom of the screen and it will format the payment information to be printed. The same receipt will be sent to the E-Mail address listed for the customer.

This receipt identifies online payments that were made to the TAX COLLECTOR via the Internet Tax Module. Payment details are provided below:

As a convenience to our taxpayers, we also offer the option of on-line payment directly debited to your checking account. In order to use this ACH option, you must provide the Bank Routing Number and Bank Account Number located at the bottom of your checks.

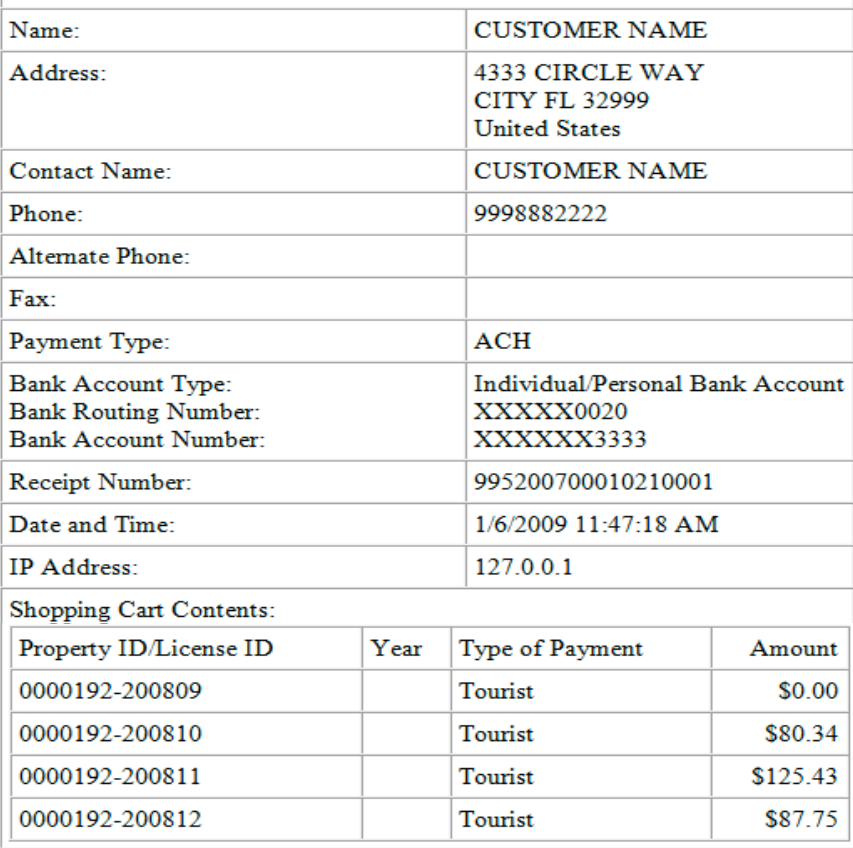

Scheduled Payment Date:: 01/15/2009

Format: MM/DD/YYYY Enter the date that your account will be drafted for your payment. Please be aware that this date can affect whether you are assessed penalties and interest.

Lourist Development Return Detail by Reporting Deviod:

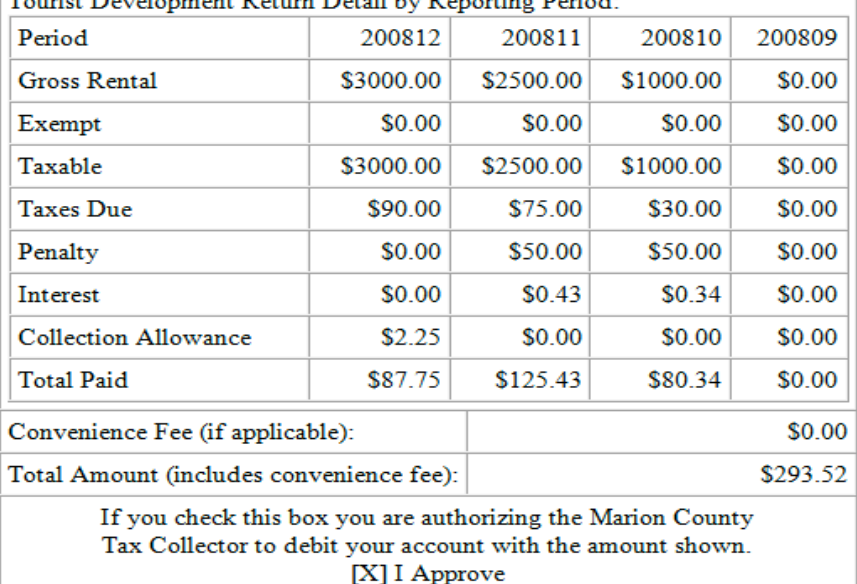